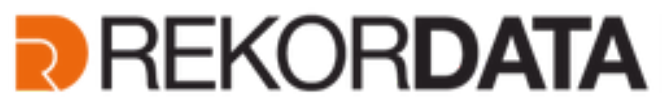

Gruppo Gsuite for Education

Via F.lli Bandiera, 3/a - 10138 **TORINO** . Viale Achille Papa, 30 - 20149 **MILANO** . Via Fra Angelico, 34/36 **FIRENZE.** Pontedera Piazza Nilde Iotti 13 - 56025 **PISA .** Via Venezia, 60 – 35131 **PADOVA.** Via Michelino 57 - 40127 **BOLOGNA** T. 011.19748141 - Fax 011.19748197 T. +39 02 36 75 70 50 - Fax +39 02 36 75 70 79 **Supporto Tecnico N. Verde 800-011445**

## **G** Suite for Education

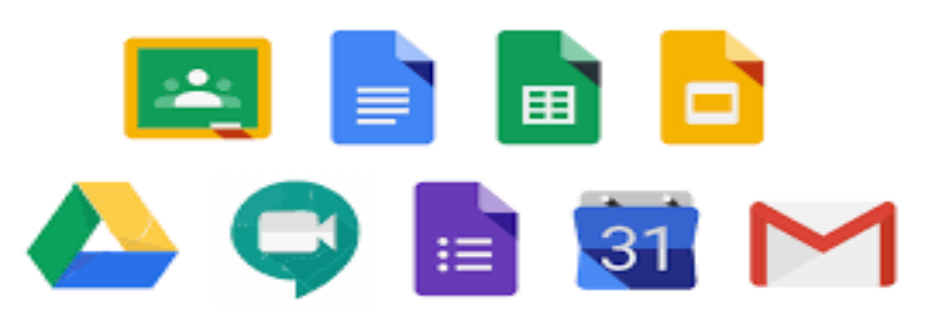

## **Procedura di Accesso all' account di Google Apps for Education**

## Accedere a Google con il proprio account

Avviato il browser, accedete con il vostro account di Google Apps for Education. Questo vi sarà stato fornito dalla vostra scuola. L'account sarà una casella di posta elettronica di Google, con indicato il dominio della propria scuola al posto di Gmail; ad esempio, potrà essere del tipo: nome.cognome@miascuola.gov.it. Se non avete l'account dovete richiederlo alla scuola ed eventualmente suggerire, all'animatore digitale o a qualsiasi altra figura che copre tale ruolo

Per accedere con l'account di Google Apps for Education digitate nel motore di ricerca o nella barra degli indirizzi del browser: "Google.it", poi fate clic sul bottone blu Accedi visualizzato in alto a destra, come illustrato nella figura 1.1.

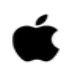

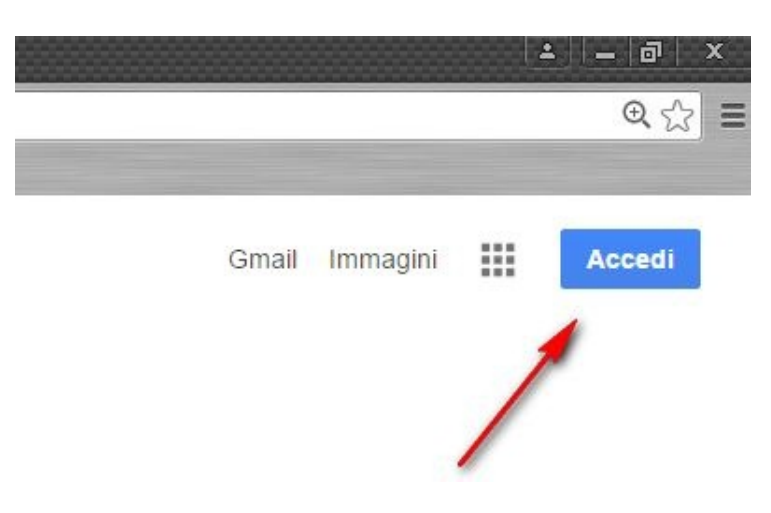

Figura 1.1 - Accedere a Google

Digitate quindi il vostro account e la relativa password.

Authorised

Attenzione: se in precedenza vi eravate autenticati come utente Gmail (o comunque come utente di Google) dovete prima uscire (figura 1.2) e poi autenticarvi di nuovo utilizzando l'utente corretto, ad esempio: nome.cognome@miascuola.gov.it.

Allo scopo di prevenire eventuali malfunzionamenti, è sempre preferibile disconnettere l'utente ancora attivo e ricollegarsi con quello corretto anziché aggiungere un altro account, nonostante ciò sia possibile.

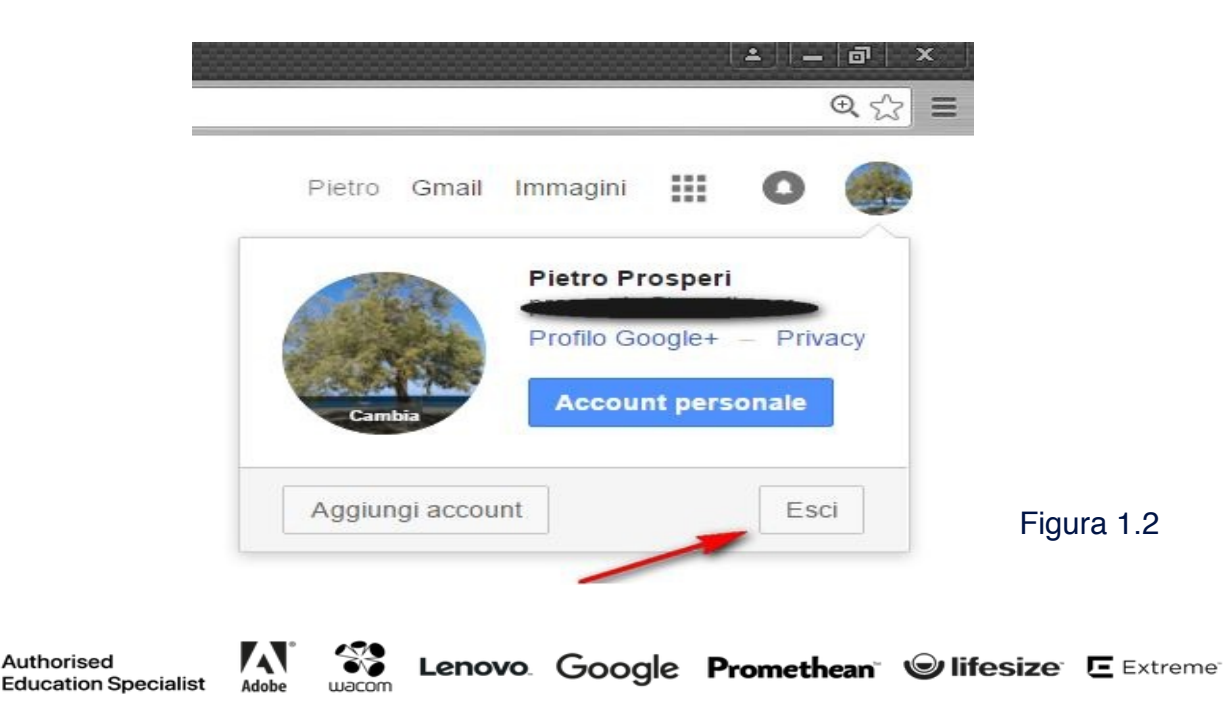